## All About H5P: A How-To Guide

1. Create a free account. Start by opening the website: <a href="https://h5p.org/">https://h5p.org/</a>. Then click on "Create Free Account" and follow the prompts.

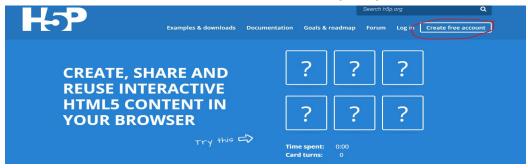

- 2. Once you've explored the site and the different activities it offers (see "Examples and downloads"), choose your Content Type and start creating! Let's walk through an example that uses Dialog cards as a model.
- 3. First, click on "My account."

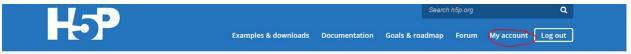

Then, select "Create New Content."

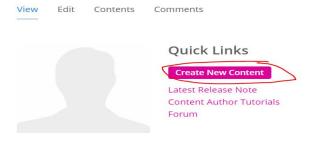

In the new window, scroll down and select the activity of your choice. Here we will select "Dialog Cards."

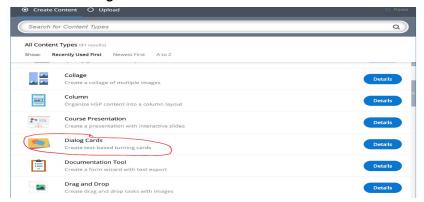

4. Enter the Title, Task Information, and the information you want to put on both sides of the card. Click "Add Dialog" to add more cards and information. Here is a brief example:

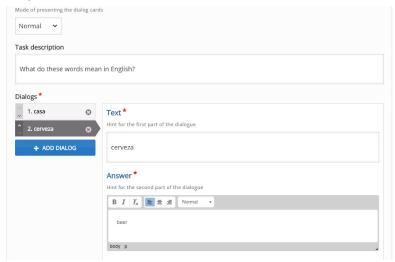

5. Optional Step: You can change the Behavioral Settings to meet your needs. The default is that the "Retry" button is enabled, giving students unlimited times to retry the task. Here is what the drop down menu looks like:

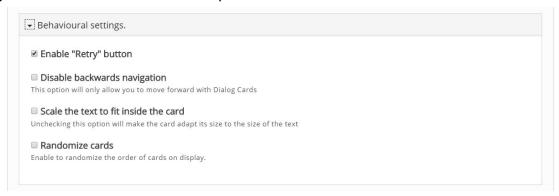

6. Once you've entered all the cards and information you'd like, scroll down and click "save."

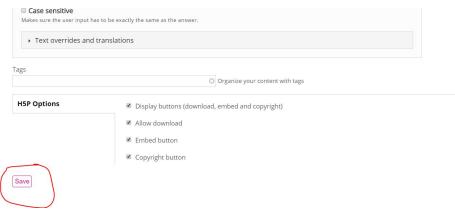

7. You will then be redirected to a preview page to see your work:

## Practice 1 View Edit Clone content Submitted by DCS-Spanishi on Wed, 04/24/2019 - 21:05 What do these words mean in English?

8. To embed your H5P activity, all you need to do is click on "Embed" at the bottom of the preview page.

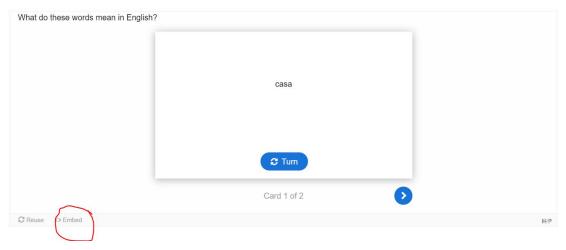

9. The following window will pop up. Copy the link.

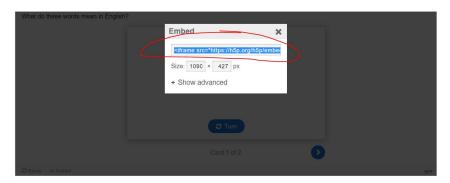

10. Open your Canvas course and choose the page where you want to include the activity. Click on "HTML Editor" to open the pane where you will paste the link.

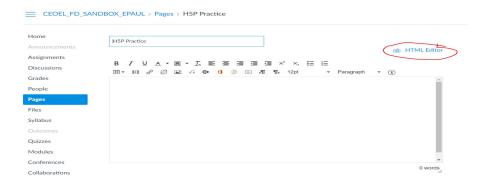

11. Paste the link and then scroll down and save.

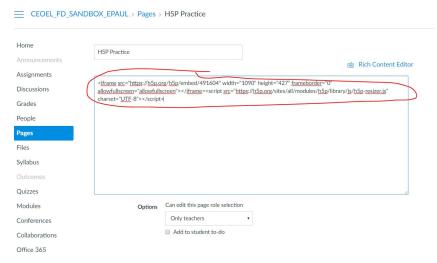

12. You should then see your activity in Canvas!

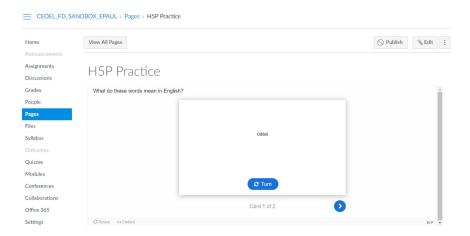